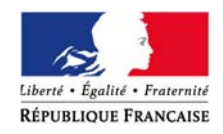

#### PRÉFET DU FINISTÈRE

DIRECTION DEPARTEMENTALE DE LA COHESION SOCIALE

# **Dématérialisation de la procédure d'inscription à l'examen du brevet national de sécurité et de sauvetage aquatique (BNSSA)**

## **1ère étape : Créer un compte**

 $\overline{\phantom{a}}$  demarches-simplifiees.fr  $\bigg(\begin{array}{c}\n\text{Cons}}\n\end{array}\n\bigg)$ **Effectuer** une démarche administrative en ligne Vous souhaitez effectuer une demande auprès d'une administration ? Réalisez vos demandes en toute simplicité et retrouvez vos dossiers en ligne pir les démarches dis<mark>p</mark> Se connecte

1/ Se connecter sur le site **https://www.demarches-simplifiees.fr**

2/ Le candidat doit créer un compte utilisateur (1 seul compte par candidat).

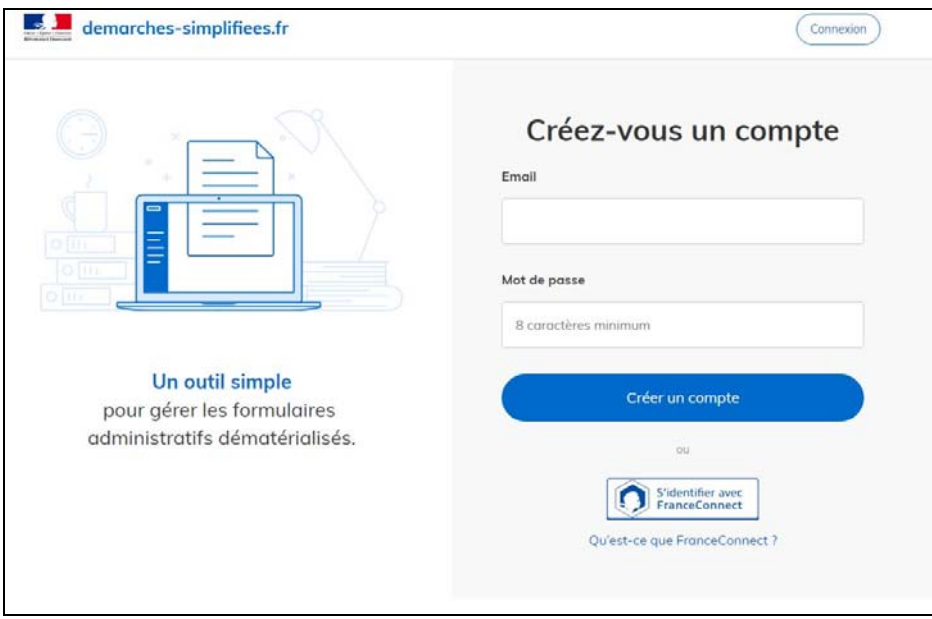

A l'issue de votre inscription, un mail automatique dans le lequel se trouve un lien d'activation, vous sera adressé.

1/ Se rendre à l'adresse URL de la page d'inscription à l'examen

https://www.demarches-simplifiees.fr/commencer/recyclage-bnssa-2019-finistere

*NB : le site sera accessible du 15 janvier au 15 mars 2019* 

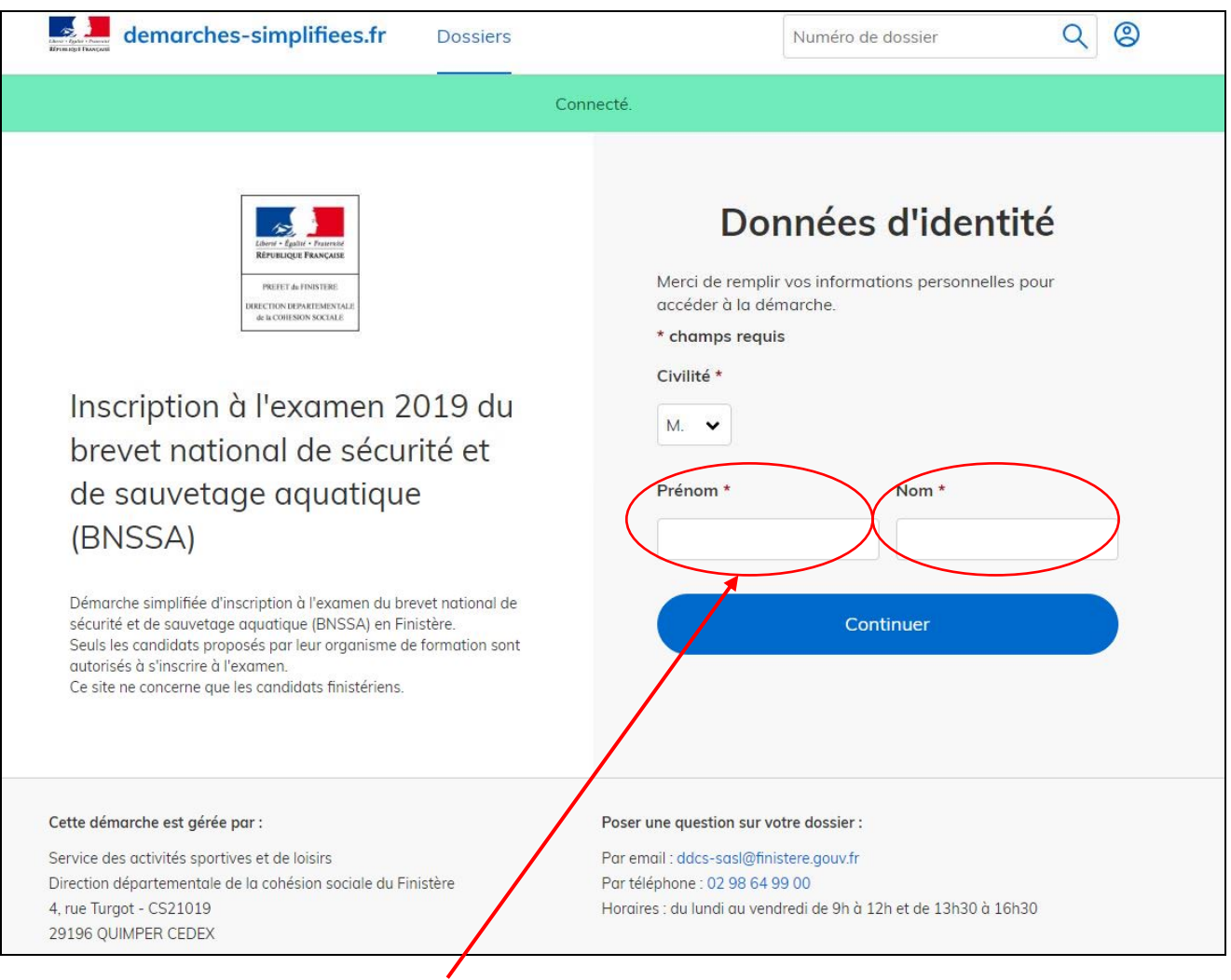

Renseigner ici : Prénom et Nom du candidat à inscrire

2/ Saisir les différents champs du formulaire :

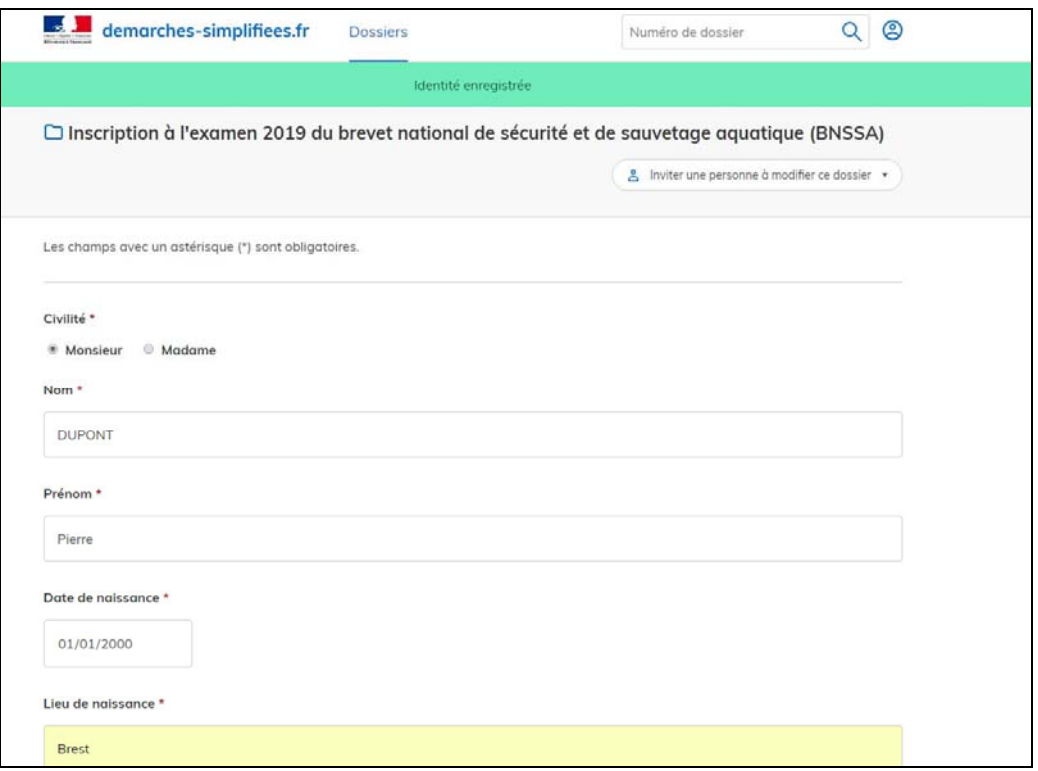

Déposer les pièces demandées (CNI, Certificat médical, PSE1/PSE2, copie du diplôme du BNSSA).

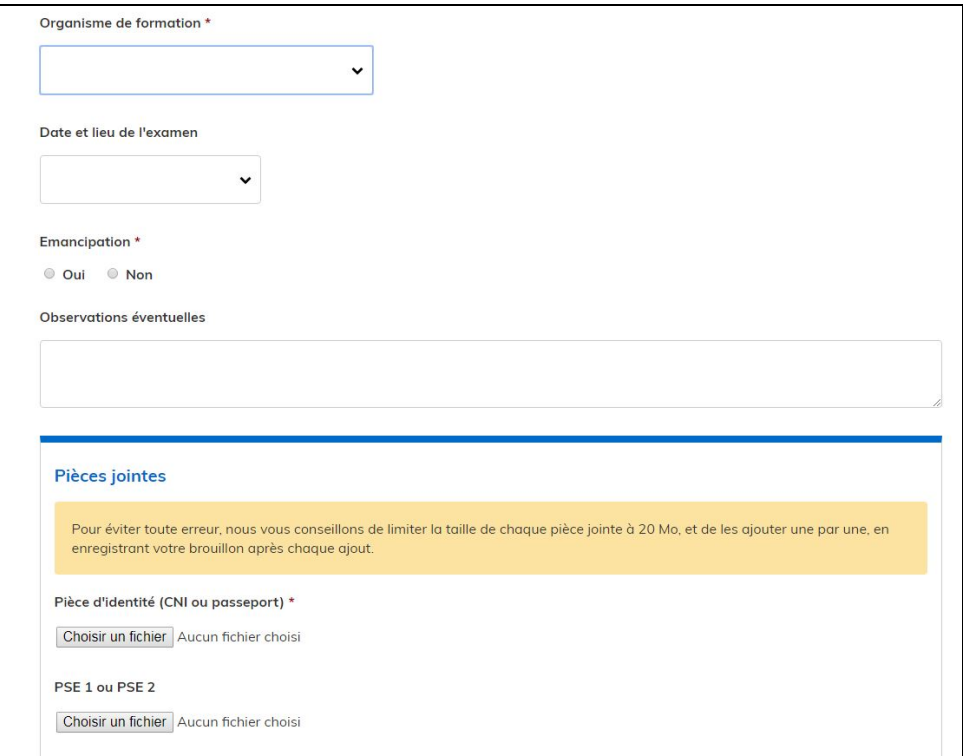

### 3/ Soumettre le dossier une fois la saisie du formulaire effectuée

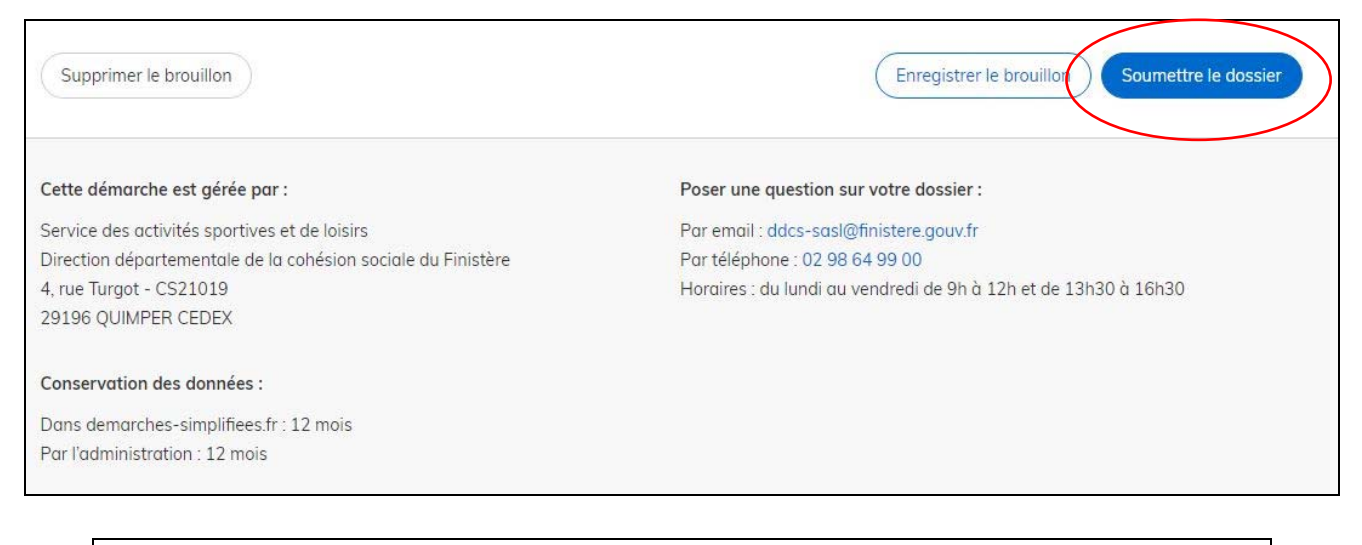

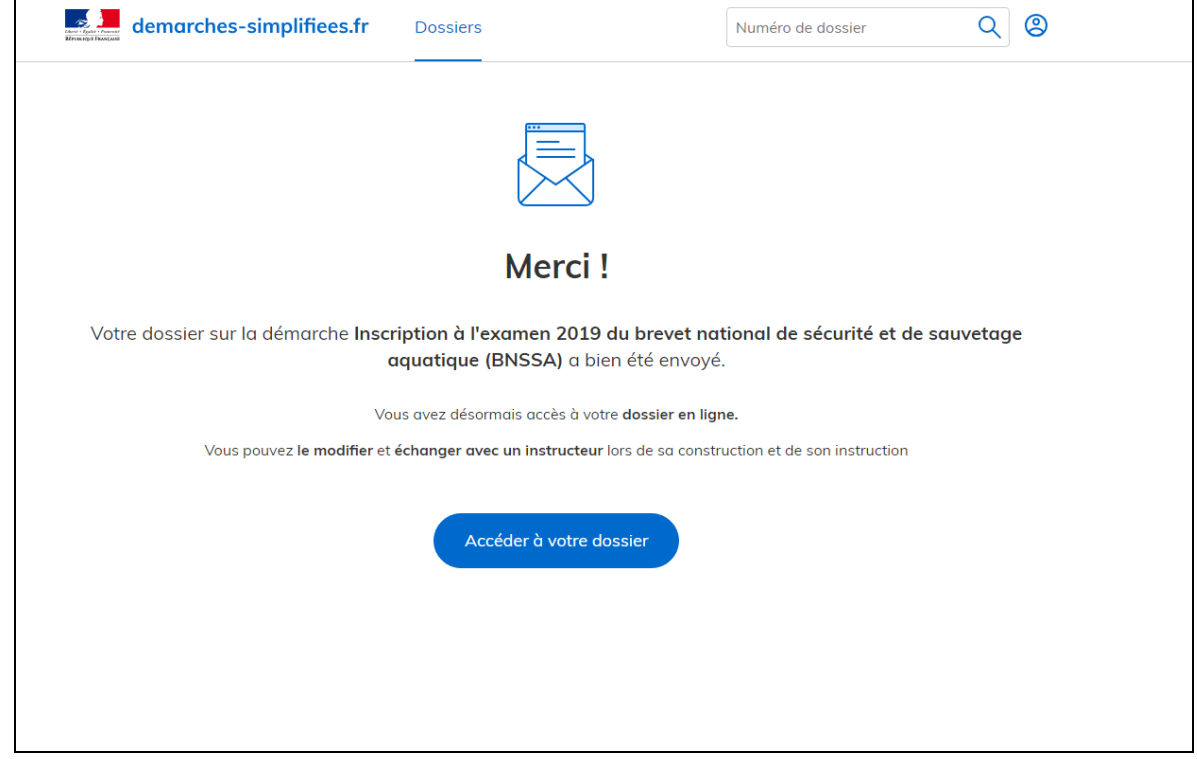

Il est possible d'accéder au dossier à tout moment jusqu'à la validation définitive par la DDCS.

4/ Pour **saisir un nouveau dossier de candidat** : cliquer sur Dossiers :

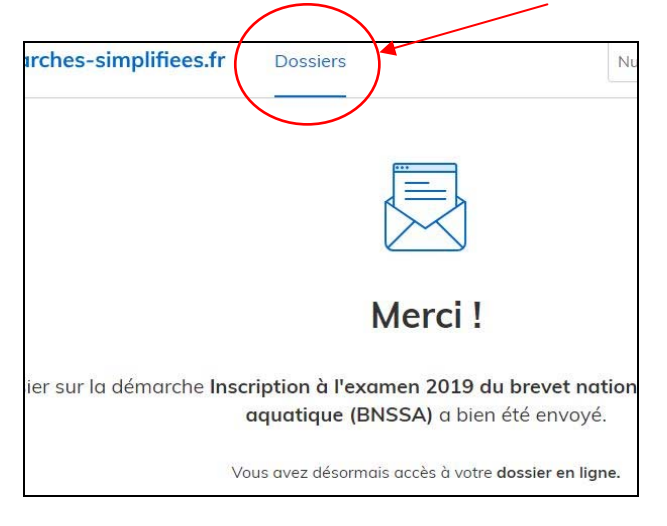

L'écran suivant apparaît avec l'ensemble des inscriptions que vous avez effectuées.

Cliquez sur « Commencer une nouvelle démarche » :

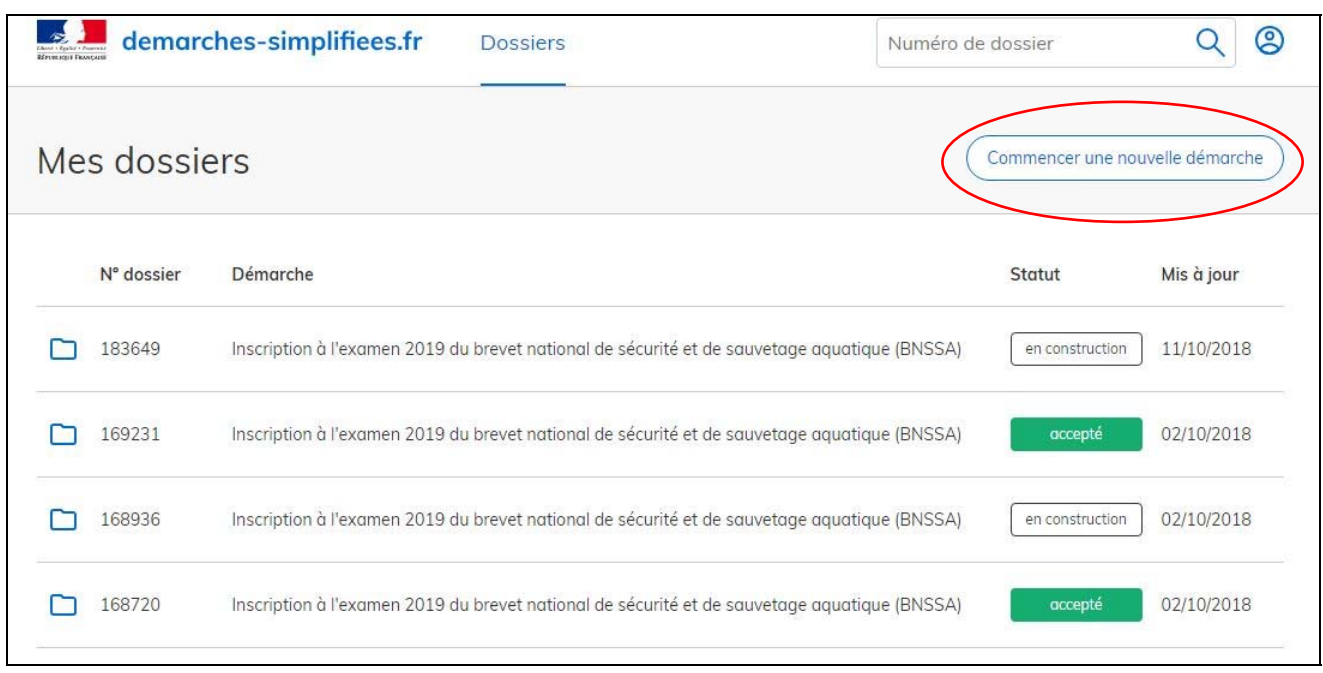

## La saisie du candidat suivant peut commencer

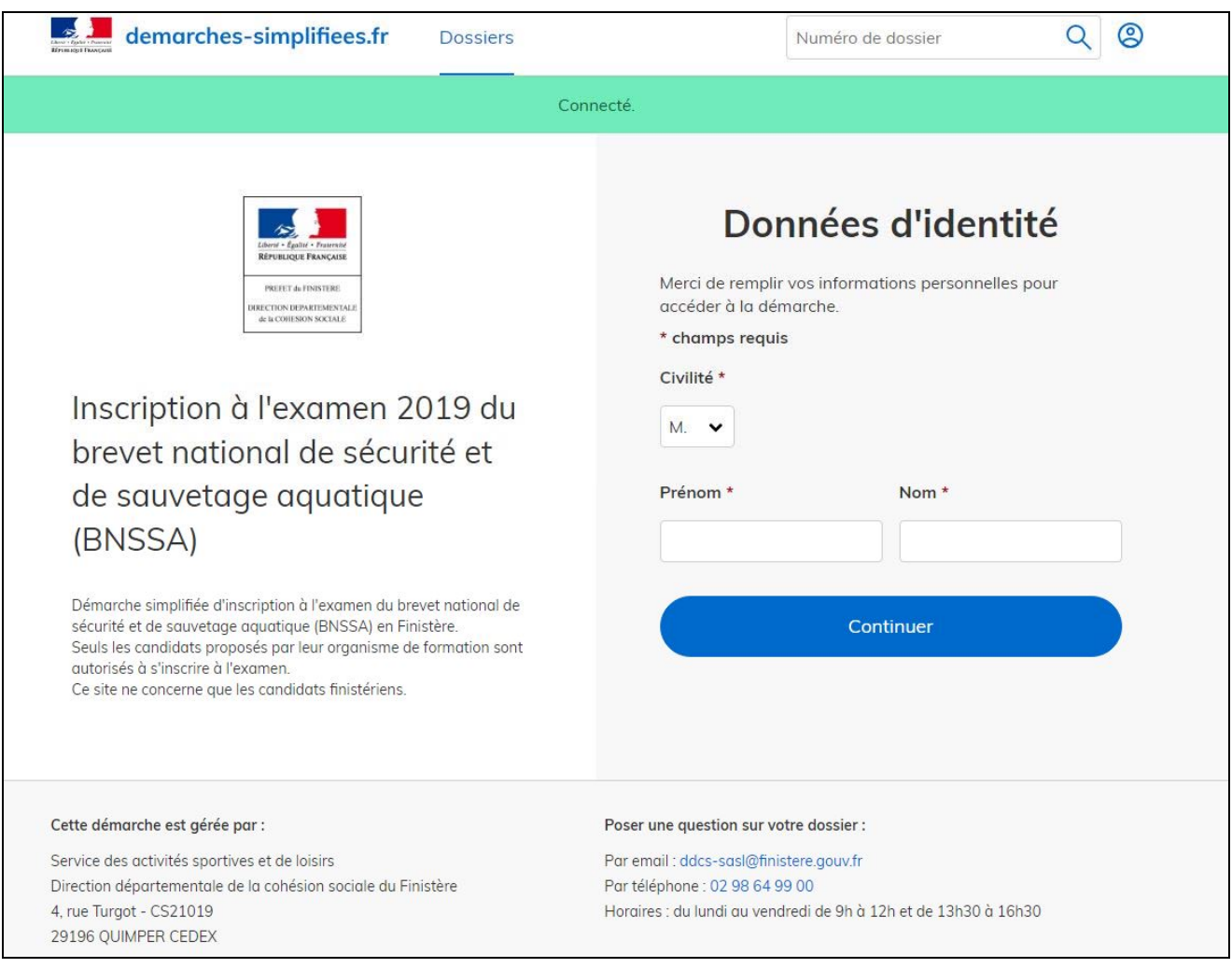